# Dépannage de l'accès aux périphériques sur les communications entre réseaux locaux virtuels sur le routeur RV110W

# **Objectif**

Ce document explique les étapes à suivre pour dépanner un scénario de communication inter-VLAN. Considérez une topologie comme suit : tout périphérique (comme un périphérique de stockage par exemple) est connecté sur un nouveau VLAN créé sur le routeur RV110W. Le routage inter-VLAN vers ce périphérique à partir d'autres VLAN présents sur RV110W ne se produit pas. Dans ce cas, cet article sera utile.

## Périphériques pertinents

● RV110W

### Dépannage de la connexion QuickVPN

### Essayez la commande ping

Vérifiez d'abord à partir du périphérique si la requête ping vers RV110W aboutit. Cela garantit que le périphérique a reçu son adresse IP.

### Vérifier la création de VLAN

Vérifiez sur le RV110W si le VLAN est créé correctement.

Étape 1. Cela peut être réalisé si vous choisissez Networking > LAN > VLAN Membership dans l'utilitaire de configuration Web. La page VLAN Membership s'ouvre et contient les paramètres VLAN du port.

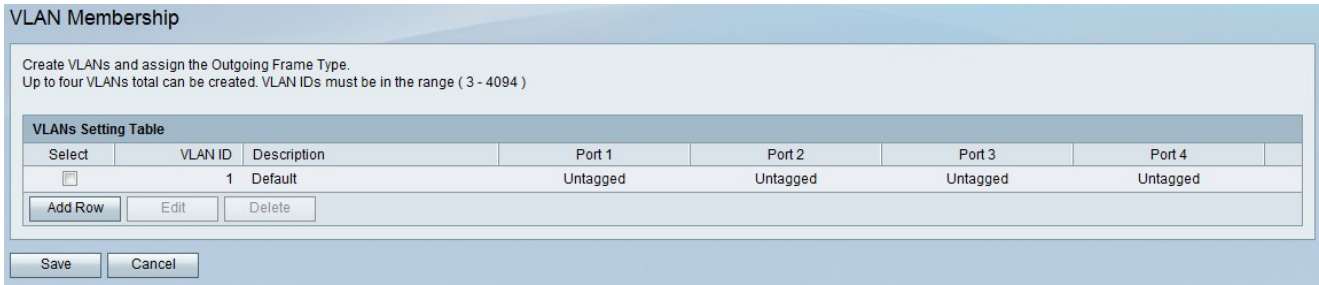

Étape 2. Après avoir obtenu le port, vérifiez si le périphérique est câblé sur le port de droite.

### Vérifier si le routage inter-VLAN est activé

Étape 1. Pour vérifier si le routage inter-VLAN est activé, choisissez Networking > Routing dans l'utilitaire d'administration. La page Routage s'ouvre :

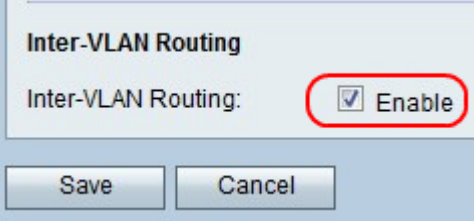

Étape 2. Faites défiler la liste jusqu'à Zone inter-VLAN et vérifiez si la case Activer pour le routage inter-VLAN est cochée ou non. Si ce n'est pas le cas, cochez la case Activer pour activer le routage entre réseaux locaux virtuels

Étape 3. Enregistrez les paramètres en cliquant sur le bouton Enregistrer.